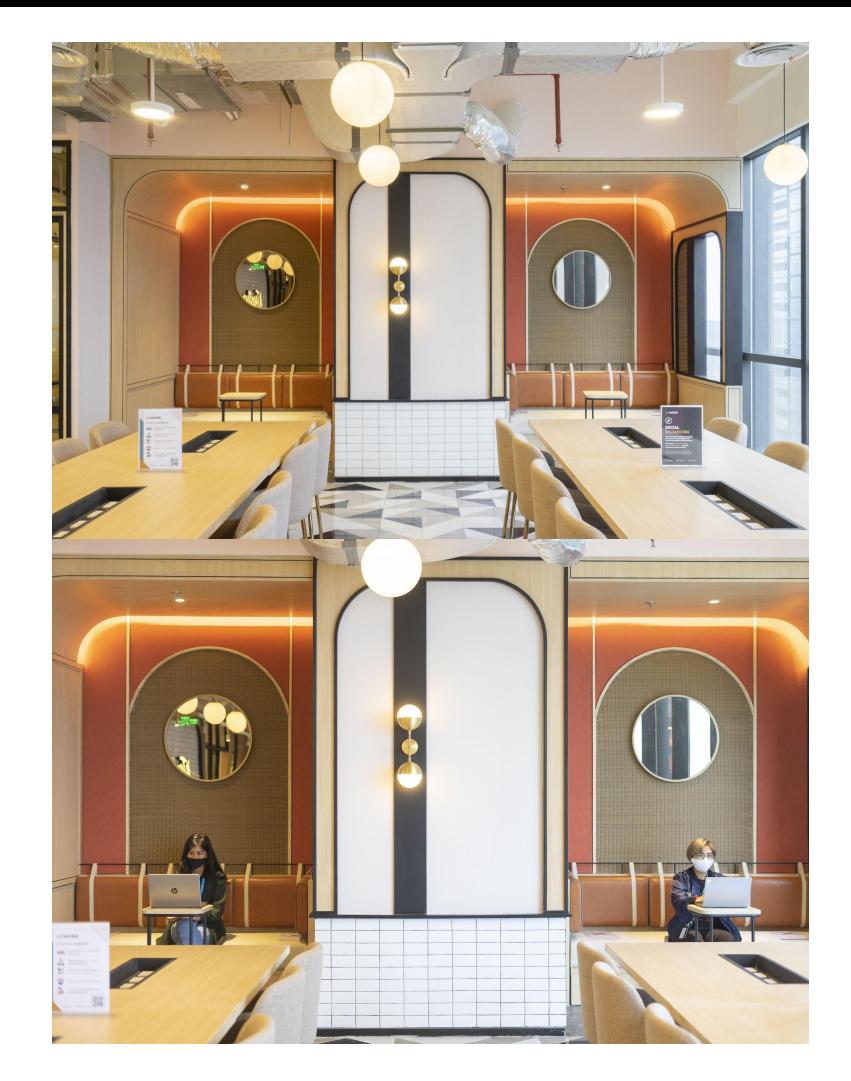

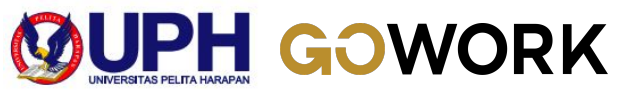

# **GoWork App Coworking Etiquette New Normal Protocols**

**Jakarta | APR 2022**

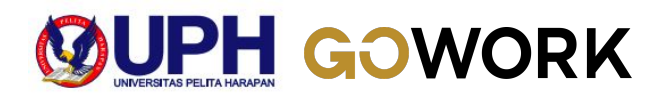

### **GOWORK**

## **Your Access to Awesome Office Space Is Now in Your Hands!**

**VISIT US** 

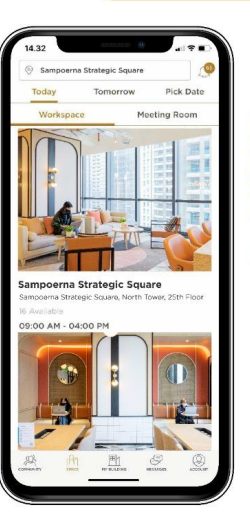

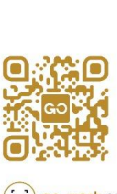

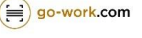

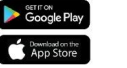

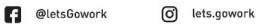

go-work.com

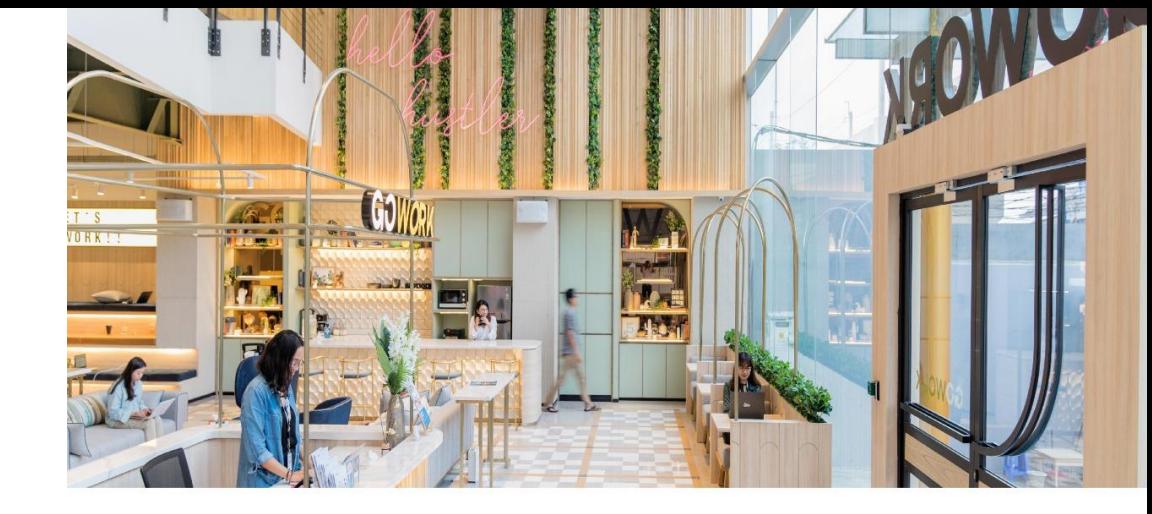

## **GOWORK**

GoWork is Indonesia's leading premium coworking space with a mission to help people be their best.

## **Our Advantages**

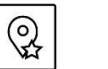

Strategic

central location

 $222$ 

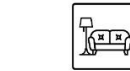

Spacious lounge

area

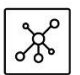

Members network & special benefits

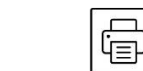

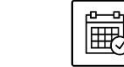

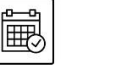

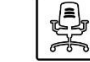

Free hand-brewed World-class Printers beverages

**Exclusive events** & Workshop

Ergonomic chairs

High speed internet

9

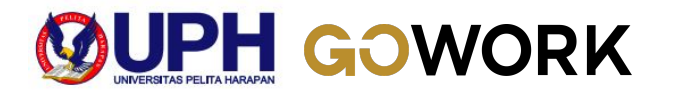

## **Locations & Operational Hours**

## **GoWork Operational Hours:**

Monday - Friday | 9 AM - 6 PM (Closed on public holidays)

### **Central Jakarta**

- 1. GoWork Plaza Indonesia
- 2. GoWork Chubb Square
- 3. GoWork Sahid Sudirman
- 4. GoWork Senayan City
- 5. GoWork fX Sudirman

### **South Jakarta**

- 1. GoWork Millennium Centennial Center
- 2. GoWork Setiabudi
- 3. GoWork Menara Rajawali
- 4. GoWork Sopo Del Tower
- 5. GoWork Menara Standard Chartered
- 6. GoWork Sampoerna Strategic Square
- 7. GoWork Pacific Place
- 8. GoWork Treasury Tower
- 9. GoWork Kemang X
- 10. GoWork Fatmawati
- 11. GoWork Pondok Indah
- 12. GoWork Arkadia
- 13. GoWork XL Axiata Tower

### **West Jakarta**

- 1. GoWork Lippo Mall Puri
- 2. GoWork Central Park

### **North Jakarta**

1. GoWork ASG Tower, PIK

## **Tangerang**

1. GoWork Green Office Park, BSD

### **Medan**

1. GoWork Sinar Mas Land, Medan

## **Surabaya**

1. GoWork MNC Tower, Surabaya

## **Bali**

1. GoWork Park23, Bali

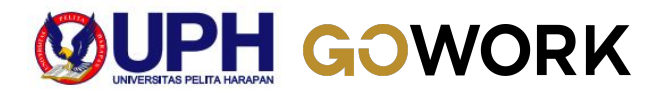

# **GoWork Coworking Etiquette**

- Sit only in allowed and desks spot
- Station yourself in one spot for the whole day
- Limit direct conversations to maximum 2 persons
- Wear your mask at all times
- Practice proper sneeze and cough etiquettes
- Bring your own cutlery (tumblr, lunch box, spoon, fork) and prayer equipment

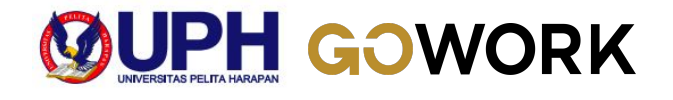

# **GoWork New Normal Protocols**

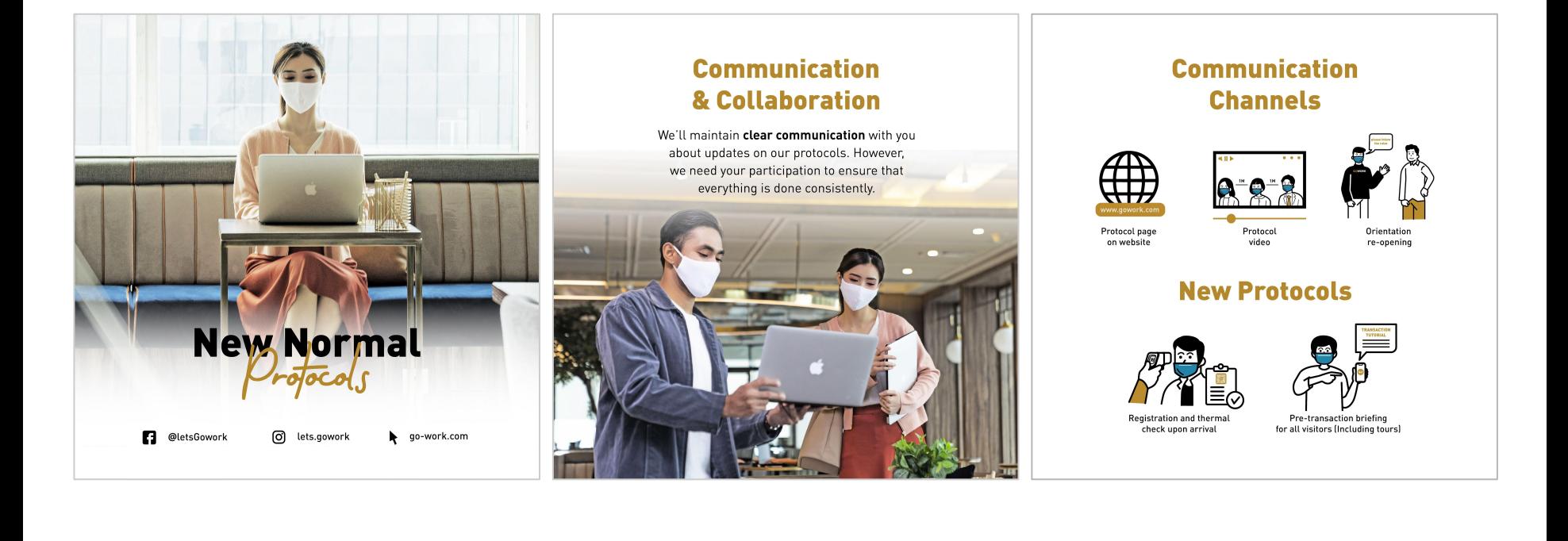

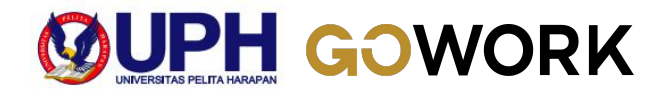

# **GoWork New Normal Protocols**

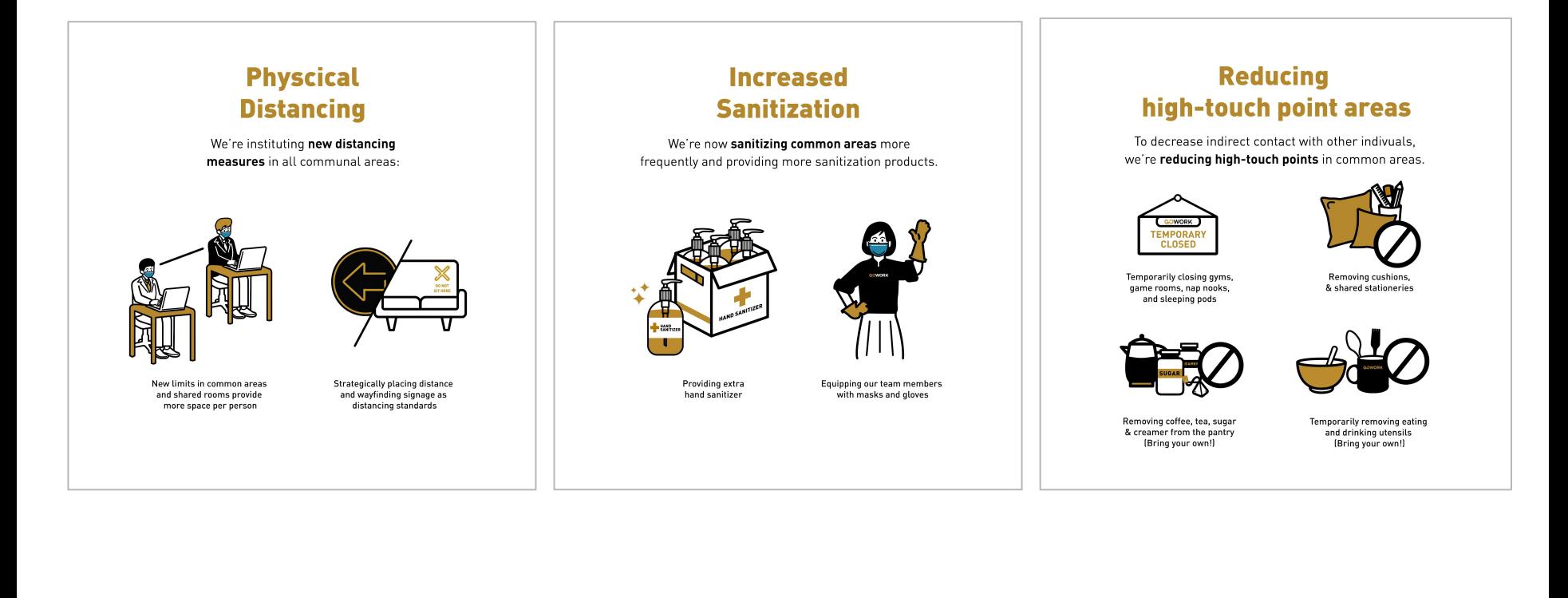

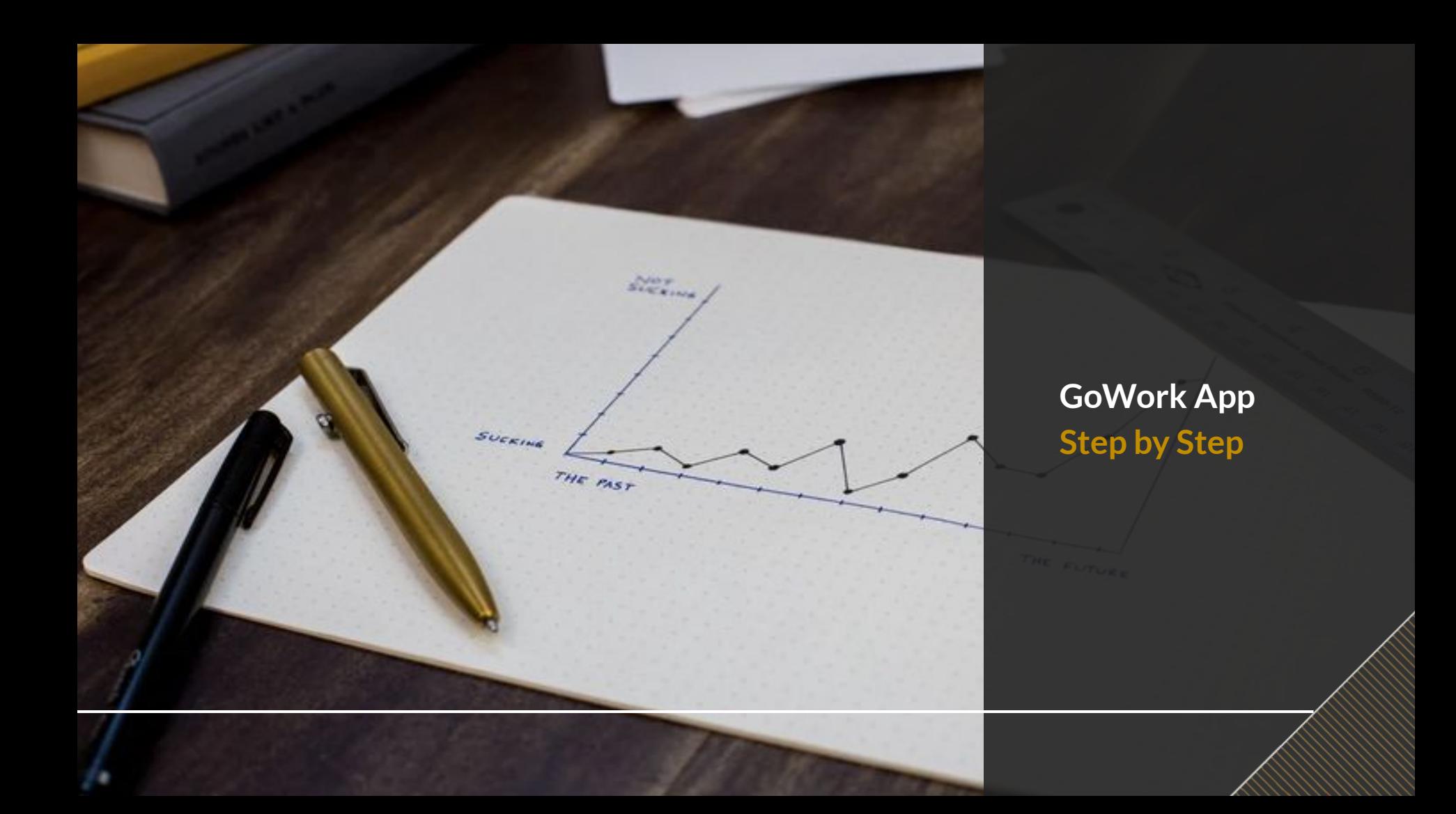

## **HOW TO REGISTER AN ACCOUNT ON GOWORK APP?**

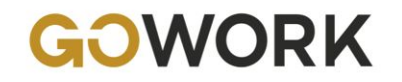

## **How to Register on GoWork App?**

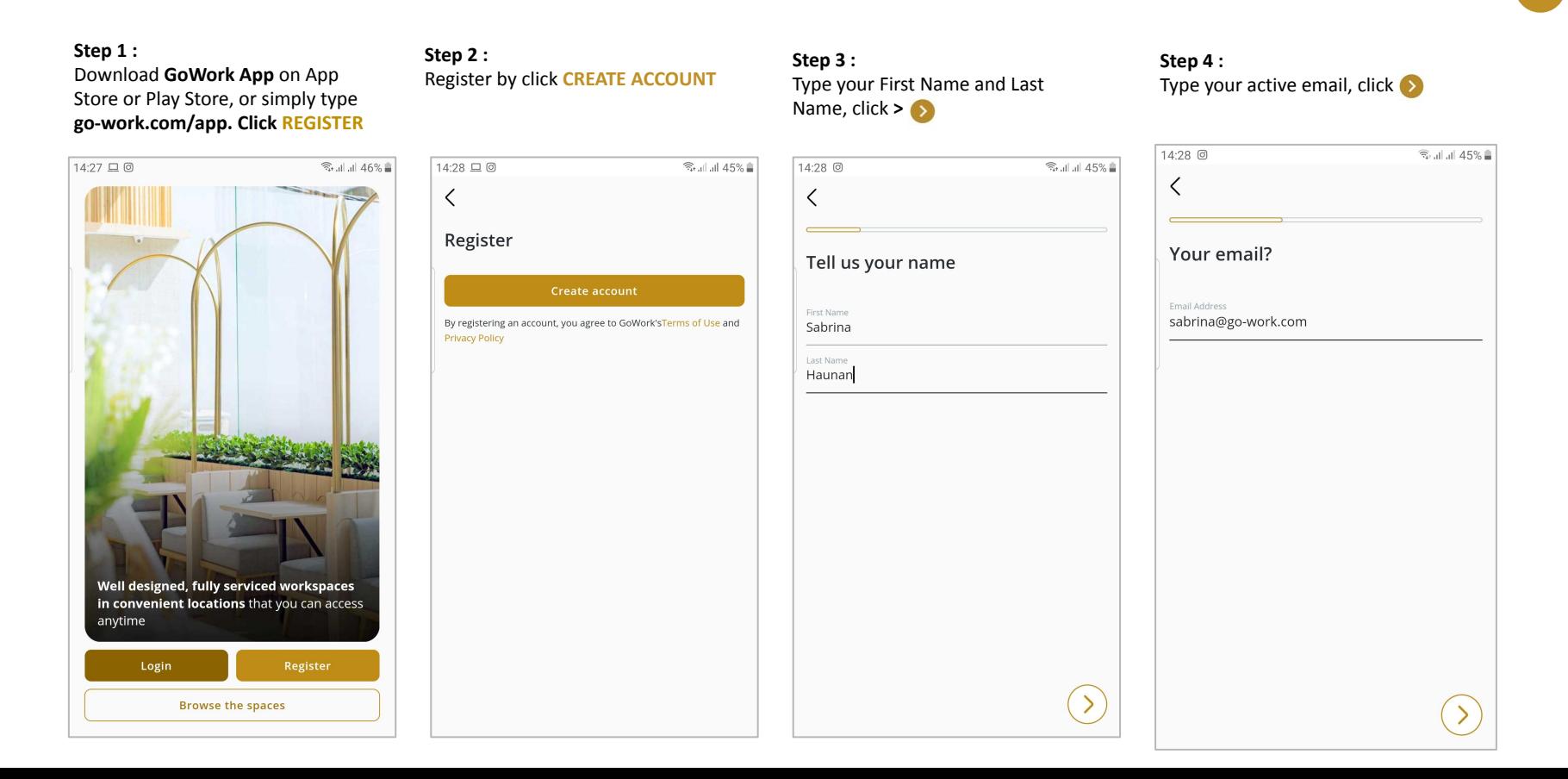

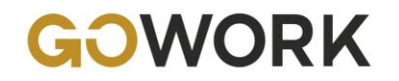

## **How to Register on GoWork App?**

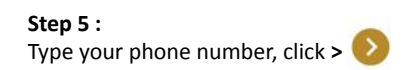

**Step 6 :** Check your inbox message and input 4 digit of verification code. **Click SUBMIT**

#### **Step 7 :** Create your password, click **>**

#### **Step 8 :**

There is no coupon code while register. Just proceed to click **REGISTER**

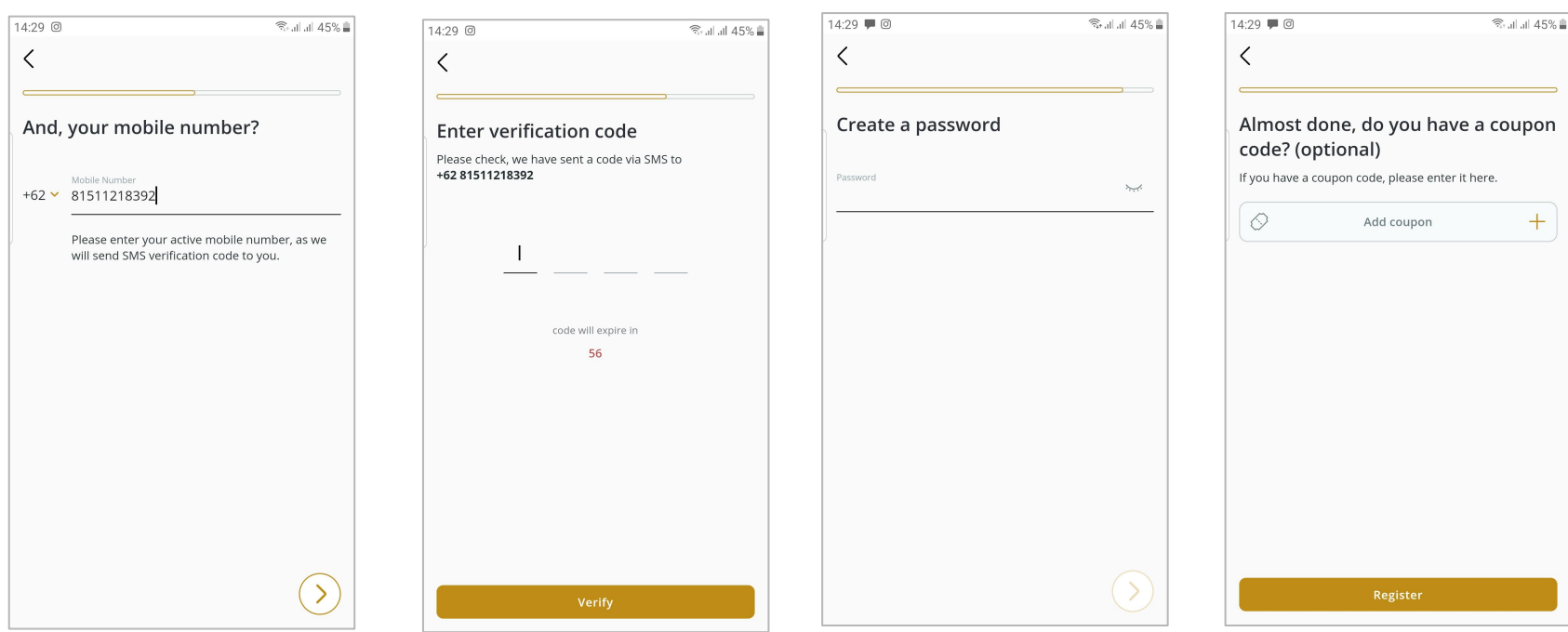

## **HOW TO BOOK A WORKSPACE ON GOWORK APP FOR UPH STUDENTS?**

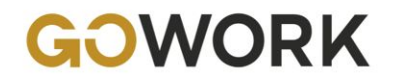

## **How to Book a Workspace on GoWork App for UPH Students?**

**DESK** 

#### **Step 1 :**

You are directed to Home page. To book a workspace, click **DESK**

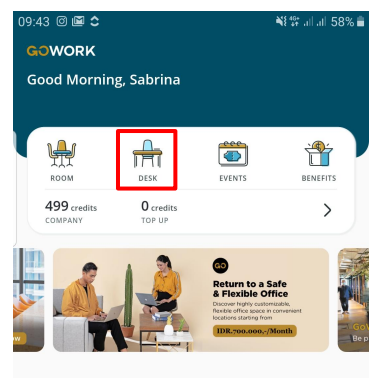

#### **COMMUNITY FEED**

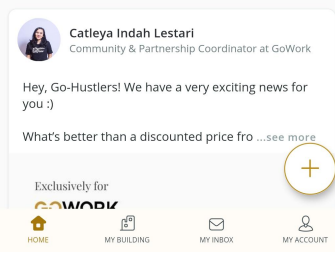

#### **Step 2 :**

Choose your preferred time (Today or pick a date).

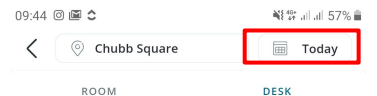

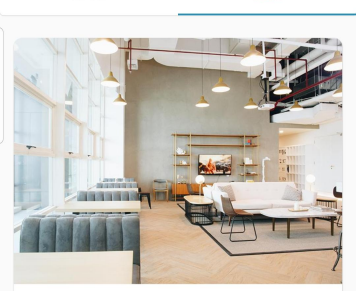

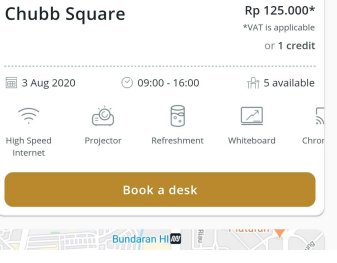

#### preferred location. 09:44 回圖 全 ¥8 等 all all 57% 自  $\overline{\mathbb{H}}$  Today © Chubb Square

ROOM

Click on the location bar at the top of the screen to choose your

**Step 3 :**

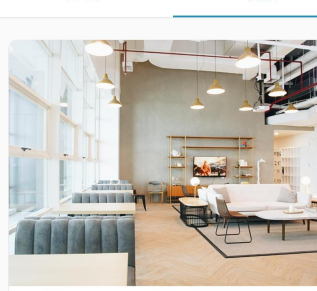

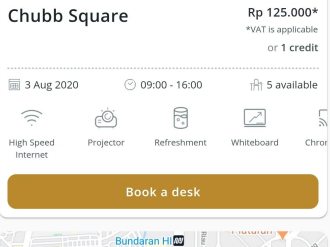

#### **Step 4 :** Choose your preferred location.

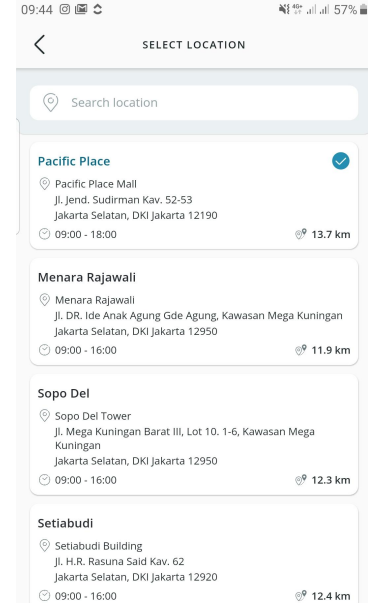

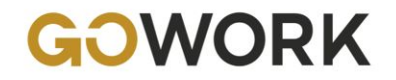

## **How to Book a Workspace on GoWork App for UPH Students?**

#### **Step 5 :**

Check your details and make sure the slot is still available. If OK, click **BOOK A DESK**

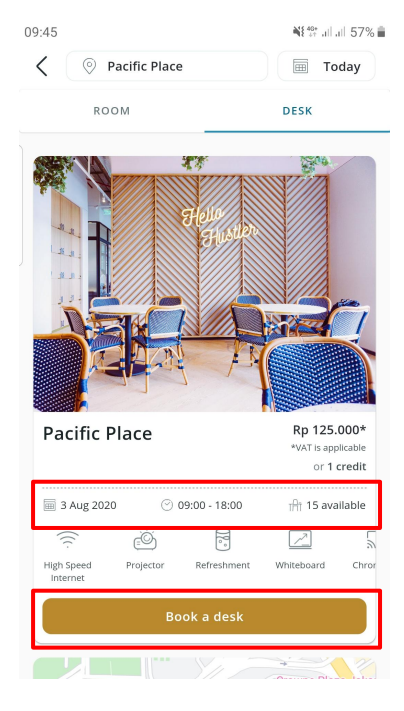

#### **Step 6 :** On Confirmation page, Click **ADD VOUCHER**

#### ¥时候, ill all 49% 自  $10:28 \perp 0 0 \cdot$  $\overline{\left\langle \right\rangle }$ CONFIRMATION DESK Pacific Place **■ 3 Aug 2020**  $(2)$  09:00 - 18:00 C Pacific Place Mall. Level 2 II. lend. Sudirman Kav. 52-53 Jakarta Selatan, DKI Jakarta 12190 **ORDER DETAILS** 1 credit Total or Rp 137.500 Add Voucher **SELECT PAYMENT** company 1 credit  $\bullet$

Pay now

 $(m_{\text{tan II}})$ 

Membership

Top Up

#### **Step 7 :** Input the voucher code **UPHSTU0422** and then Click **USE**

#### ¥8 等 all all 49% 自  $10:27 \perp \textcircled{0} \textcircled{0} \cdots$ MY VOUCHER  $\Diamond$  Input voucher code Cashback **IDR. 25.000 Voucher: Daily Coworking** Cashback IDR. 25.000 Voucher: Daily VALID THRU Coworking 31 AUG 2020

**GOPAY CREDIT CARD BANK TRANS** 

## **Step 8 :**

Promo code applied. There is no charge (FREE). Click **CONFIRM**

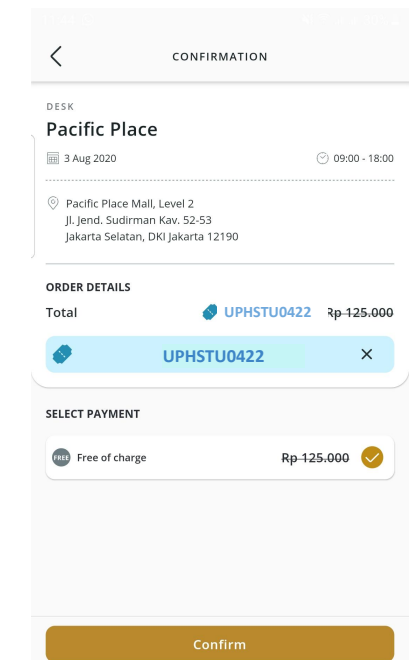

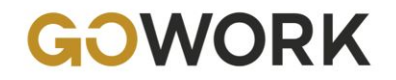

## **How to Book a Workspace on GoWork App for UPH Students?**

#### **Step 9 :**

11:44 Q

Your workspace has been booked successfully. Swipe up to **CHECK BOOKING DETAILS**

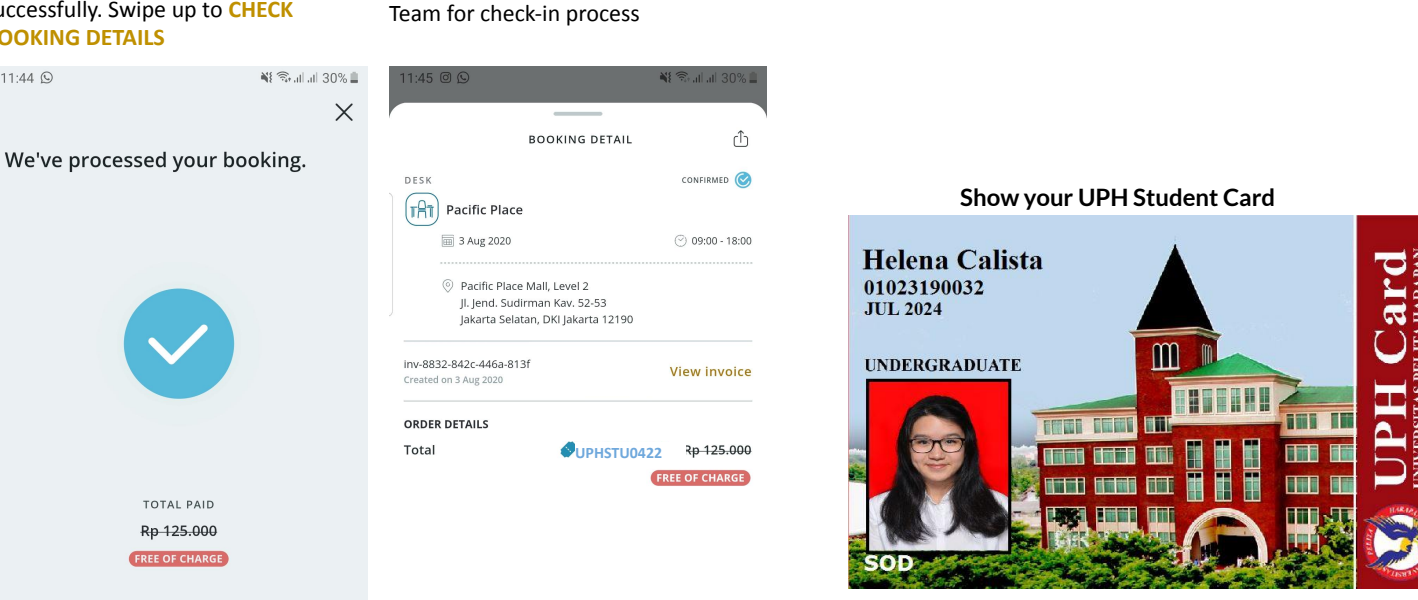

**Step 10 : Show your booking details** here and **Show your UPH Student Card** to GoWork Operational

## **HOW TO BOOK A WORKSPACE ON GOWORK APP FOR UPH LECTURERS/STAFF?**

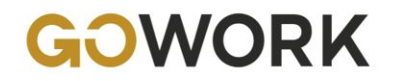

## **How to Book a Workspace on GoWork App for UPH Lecturers/Staff?**

¥8 赞同词 57%章

**Today** 

**DESK** 

#### **Step 1 :**

You are directed to Home page. To book a workspace, click **DESK**

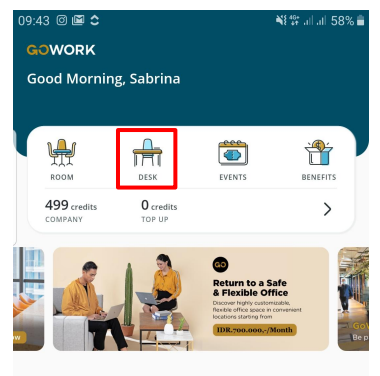

#### **COMMUNITY FEED**

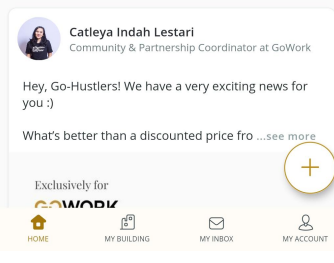

#### **Step 2 :**

Choose your preferred time (Today or pick a date).

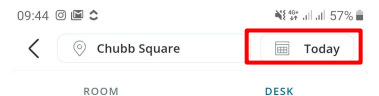

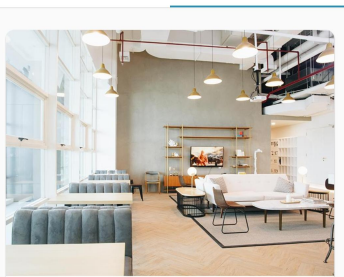

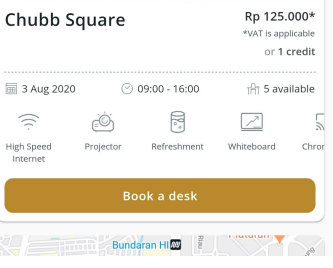

Click on the location bar at the top of the screen to choose your

**Step 3 :**

09:44 回圖 全

preferred location.

ROOM

© Chubb Square

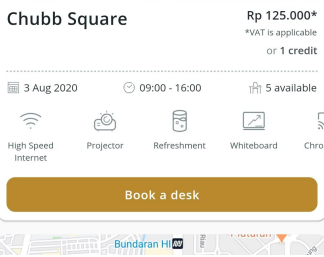

#### **Step 4 :** Choose your preferred location.

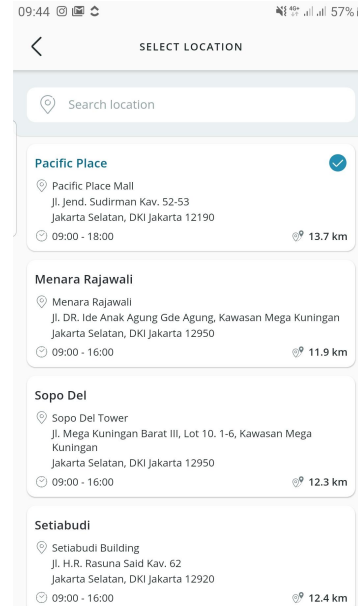

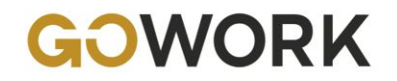

## **How to Book a Workspace on GoWork App for UPH Lecturers/Staff?**

#### **Step 5 :**

Check your details and make sure the slot is still available. If OK, click **BOOK A DESK**

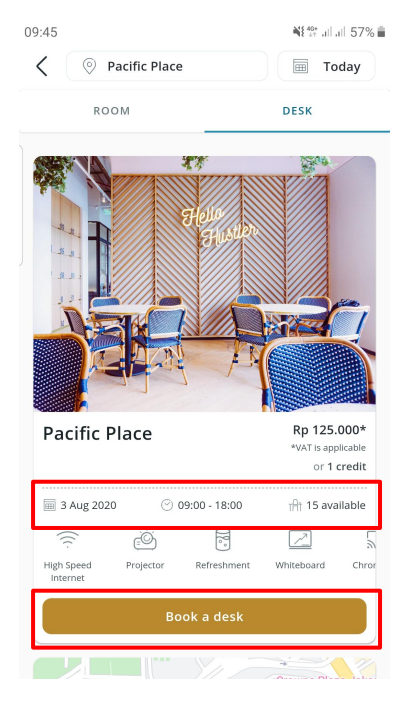

#### **Step 6 :** On Confirmation page, Click **ADD VOUCHER**

#### $10:28 \n\mathrel{\square} \n\mathrel{\square} \n\mathrel{\square} \n\mathrel{\square} \n\mathrel{\square} \n\mathrel{\square} \n\mathrel{\square} \n\mathrel{\square}$ ¥F 12 Jul 49% L  $\overline{\left\langle \right\rangle }$ CONFIRMATION DESK Pacific Place  $(2)$  09:00 - 18:00 丽 3 Aug 2020 C Pacific Place Mall. Level 2 II. lend. Sudirman Kav. 52-53 Jakarta Selatan, DKI Jakarta 12190 **ORDER DETAILS** 1 credit Total or Rp 137.500 Add Voucher **SELECT PAYMENT**

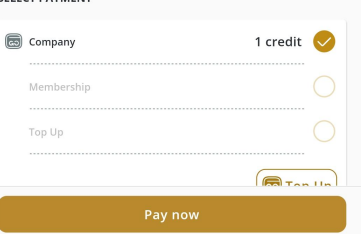

#### **Step 7 :** Input the voucher code **UPHLEC0422** and then Click **USE**

### ¥8 等 Jil Jil 49% 自  $10.27 \square$  (a)  $\omega$ MY VOUCHER  $\Diamond$  Input voucher code Cashback **IDR. 25.000 Voucher: Daily Coworking** Cashback IDR. 25.000 Voucher: Daily VALID THRU

Coworking 31 AUG 2020

## **GOPAY CREDIT CARD BANK TRANS**

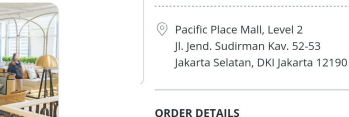

**Step 8 :**

≺

DESK

 $10:28 \square$  3  $\Omega$   $\cdot$ 

Pacific Place

**■ 3 Aug 2020** 

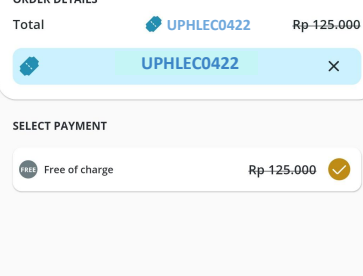

Promo code applied. There is no charge (FREE). Click **CONFIRM**

CONFIRMATION

¥{禁訓証49%自

 $($   $)$  09:00 - 18:00

Confirm

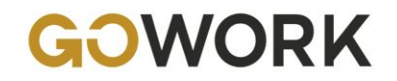

## **How to Book a Workspace on GoWork App for UPH Lecturers/Staff?**

#### **Step 9 :**

Your workspace has been booked successfully. Swipe up to **CHECK BOOKING DETAILS**

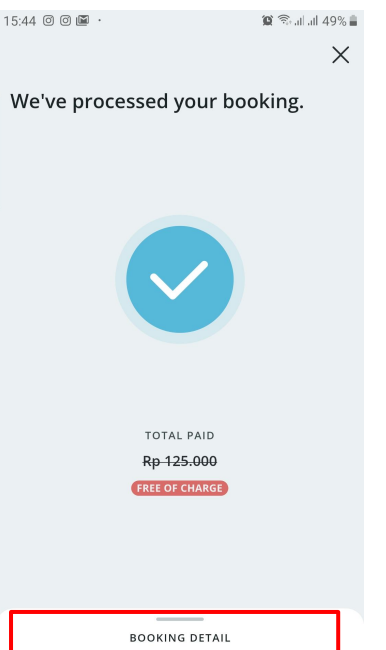

#### **Step 10 : Show your booking details** here and **Show your UPH Staff ID** to GoWork Operational Team for check-in process

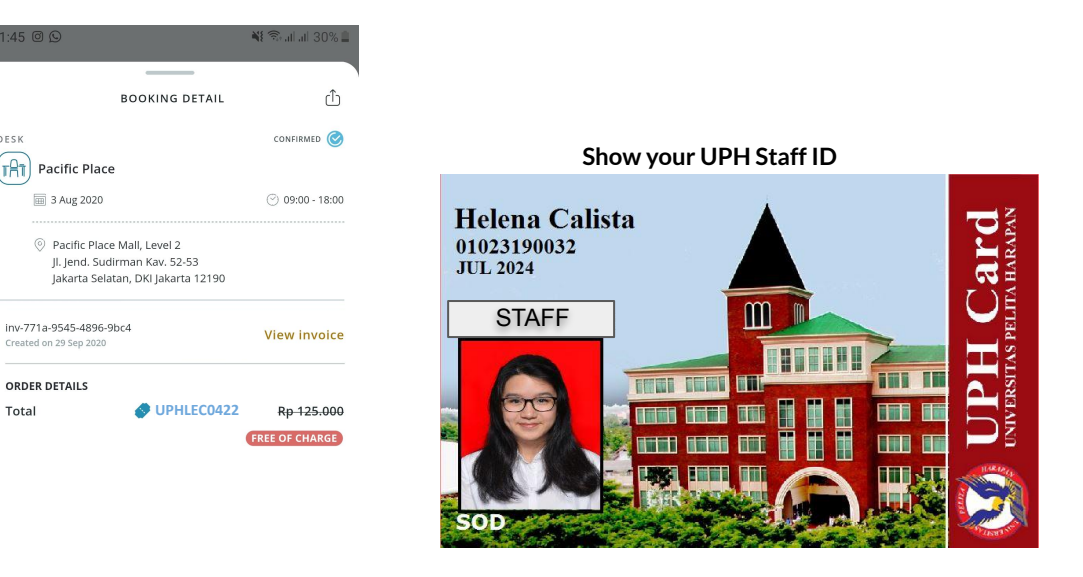

**Cancel Booking** 

11:45 © Q

DESK

 $r<sub>AT</sub>$ 

**ORDER DETAILS** Total

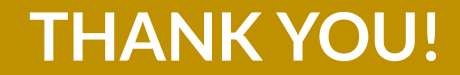